## **[붙임 7] 인터넷 접수방법**

## 순서1) 회원가입(배출가스 등급제)

① 자동차 배출가스 종합전산시스템 (https://www.mecar.or.kr/main.do) 접속 ② **회원가입** 클릭(홈페이지 오른쪽 상단) **일반회원** 가입 ⇒ 이용약관 및 개인정보처리방침 동의 ⇒ 만 14세 이상가입 ⇒ 본인인증 클릭 ⇒ 인증수단 **휴대폰** 선택시 ⇒ 통신사 선택 및 약관 이용 정보 동의 및 **시작하기** 클릭 ⇒ **문자인증** 클릭 ⇒ 개인정보 입력 ⇒ 확인 클릭 ⇒ 인증번호 6자리 입력 ⇒ 회원 아이디 등 개인정보입력 ⇒ 가입신청 클릭

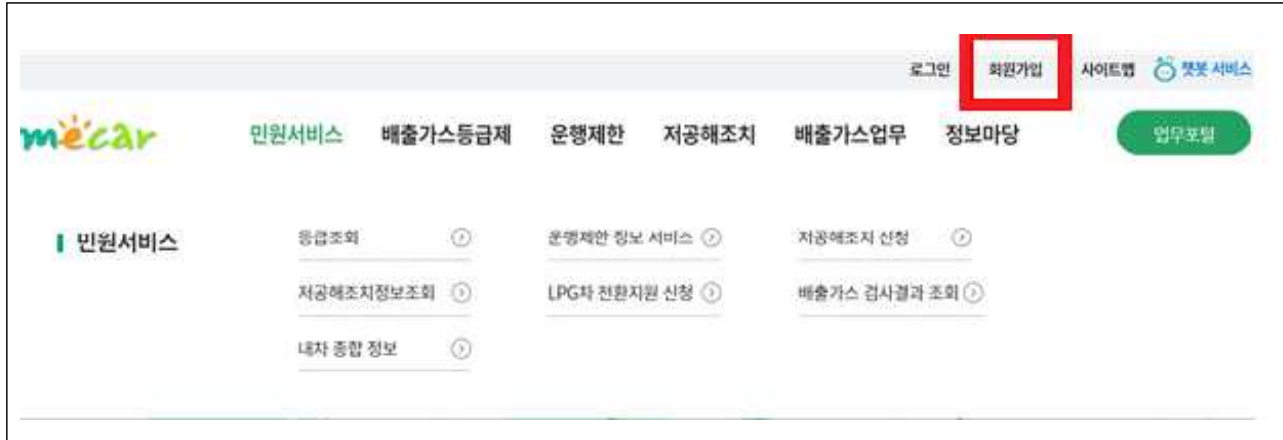

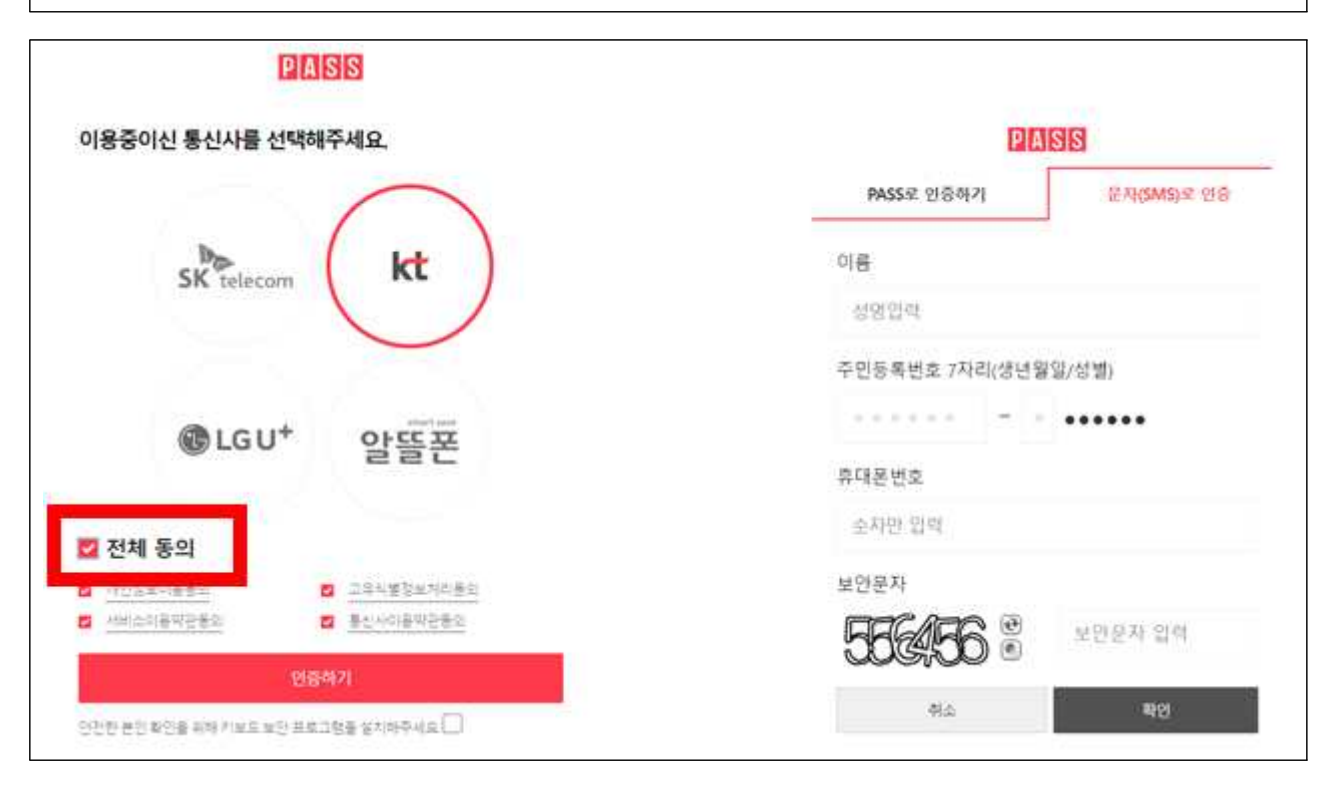

## 순서2) 회원가입 후 조기폐차 저공해신청

◆ 저공해조치 신청(DPF/조기폐차/건설기계) 클릭⇒ 저공해조치 신청 구분 클릭 ⇒ 저공해조치신청 정보 입력(차량번호 기재 후 차량조회 클릭)  **저공해조치방법(\*) 조기폐차 클릭**⇒ 저공해신청 클릭

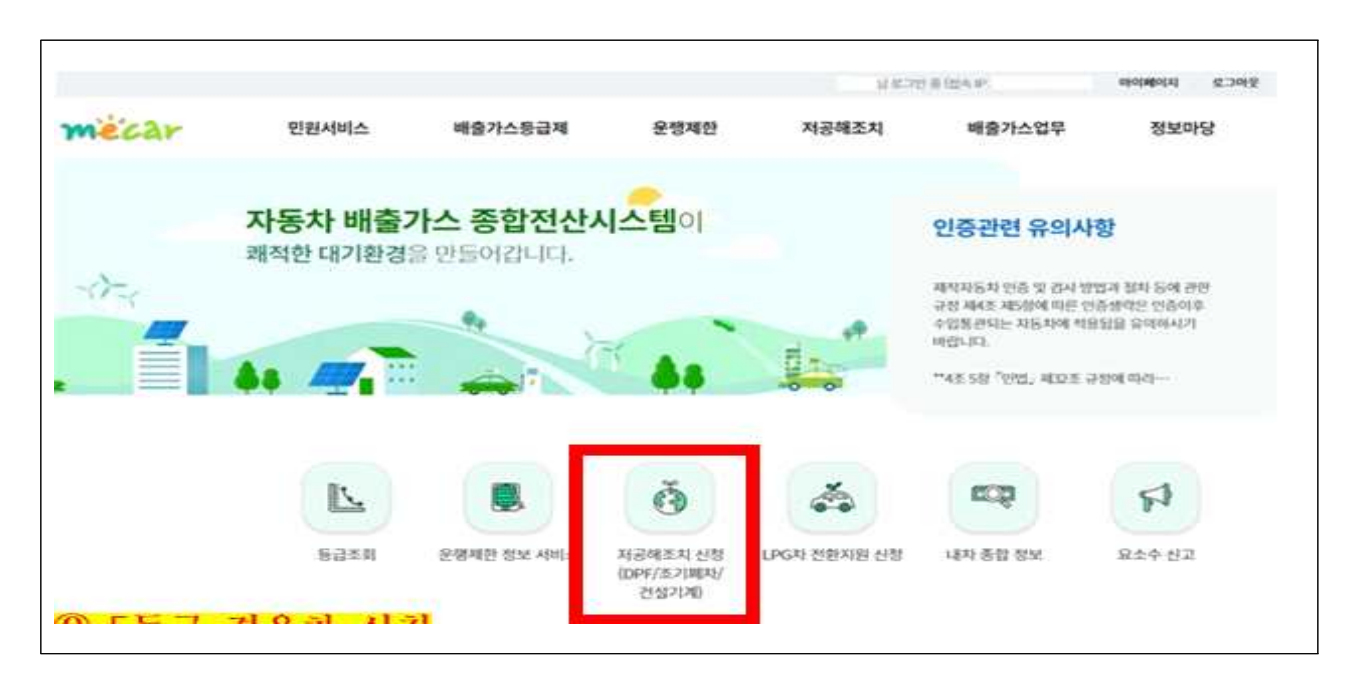

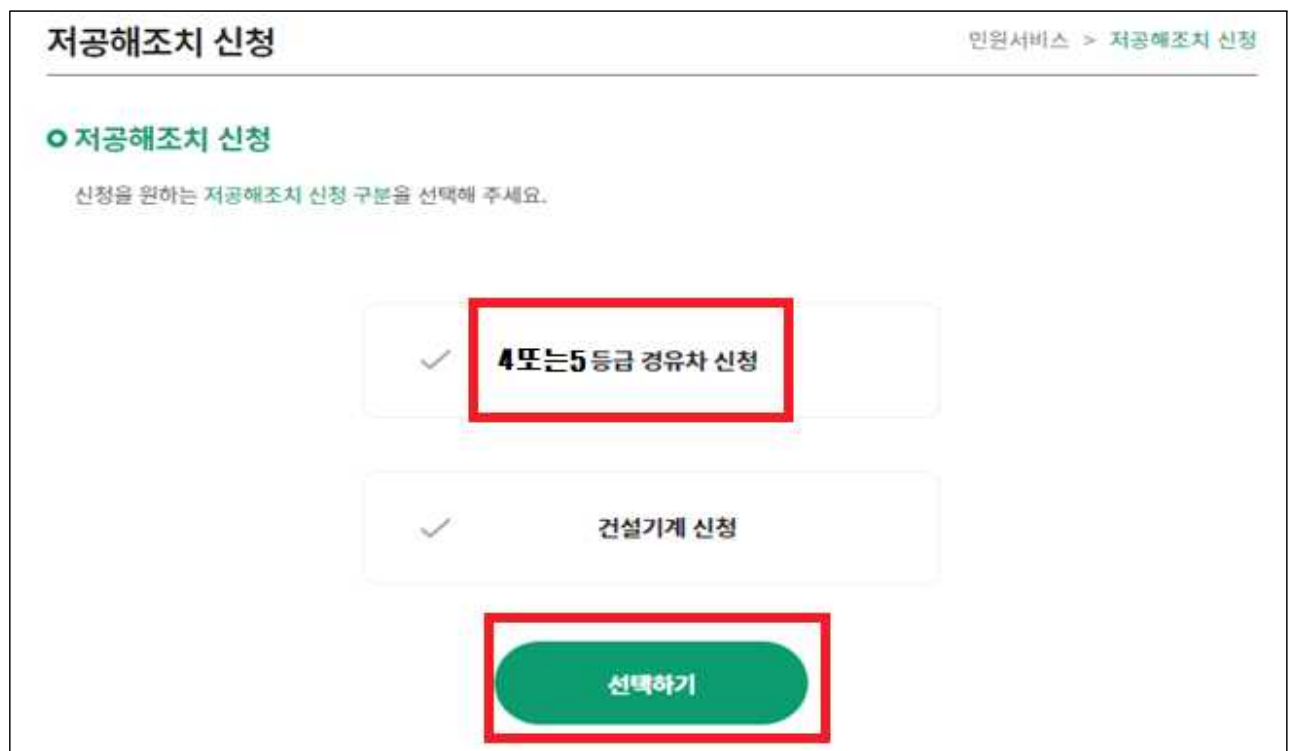

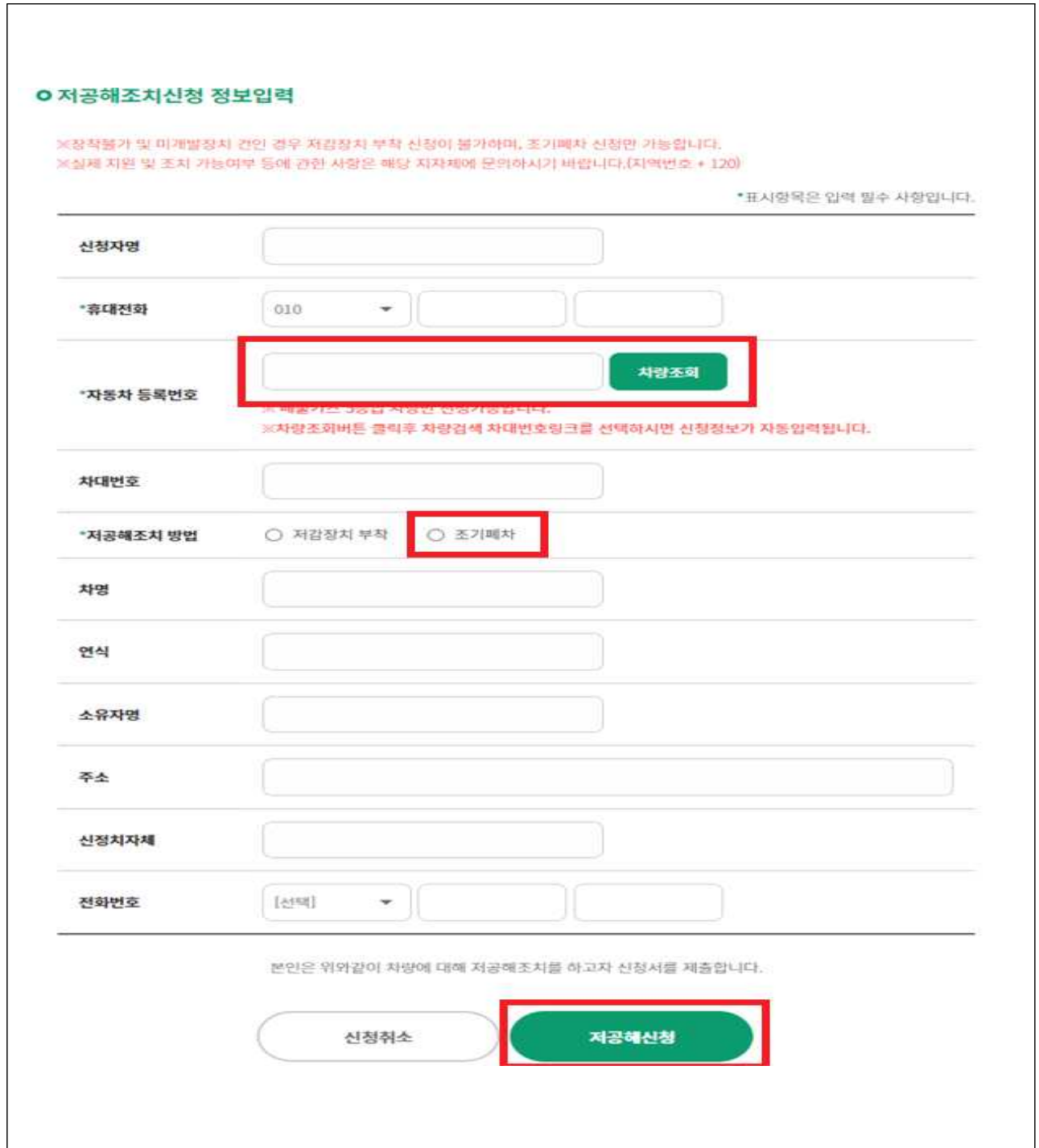

## **※ 법인신청 방법**

- 회원가입 : 회사직원이 일반회원으로 가입

 - 차량신청 : 저공해조치 신청 클릭 ⇒ 개인정보수집 동의 클릭 ⇒ 차량조회 ⇒ **차량번호 조회 팝업창에서 1번 항을 법인으로 변경** 후 순서대로 진행